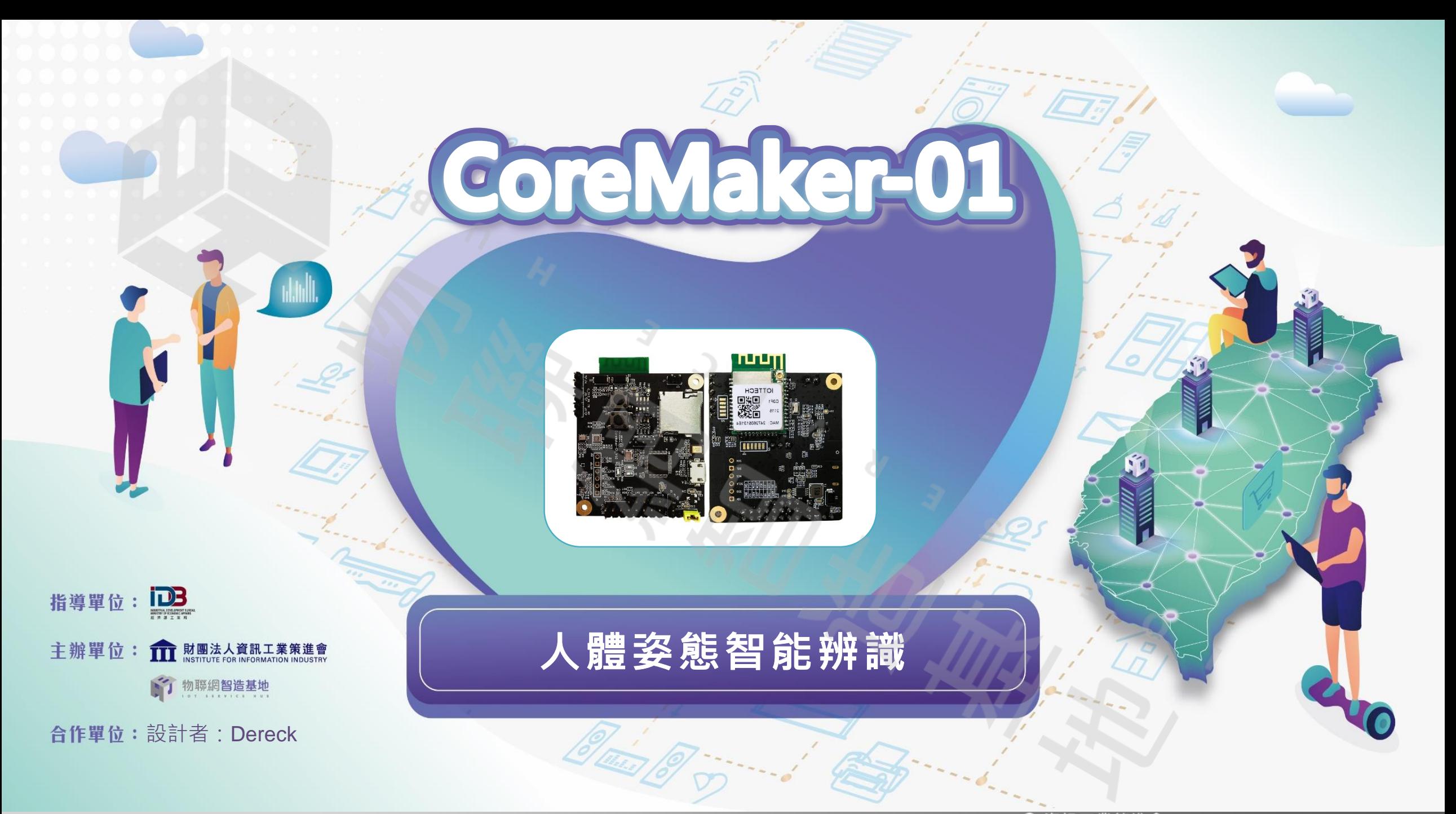

**案例簡介**

- **本專案使用國產IC開發套件:CoreMaker-01開發板實現人體姿態辨識,根據板子上的三 軸加速度器,偵測人不同動作下結果;其延伸可應用在各類穿戴式產品,紀錄人體的運動** 狀態, 如跑步、爬山、游泳或慢走等等動作, 提供使用者各種數據分析
- **可辨識類別為:靜止、預備姿勢、直拳和右鉤拳**

### **使用邊緣運算AI優勢:**

- 1. 數據隱私性以及資料安全性
- 2. 可離線工作, 反應即時
- 3. 低功耗, 持久性佳
- 4. 小且容易安裝, 成本低

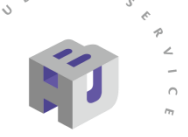

 $0<sub>T</sub>$ 

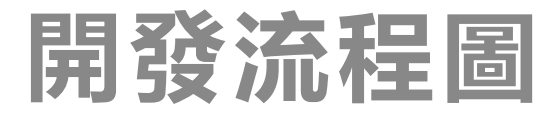

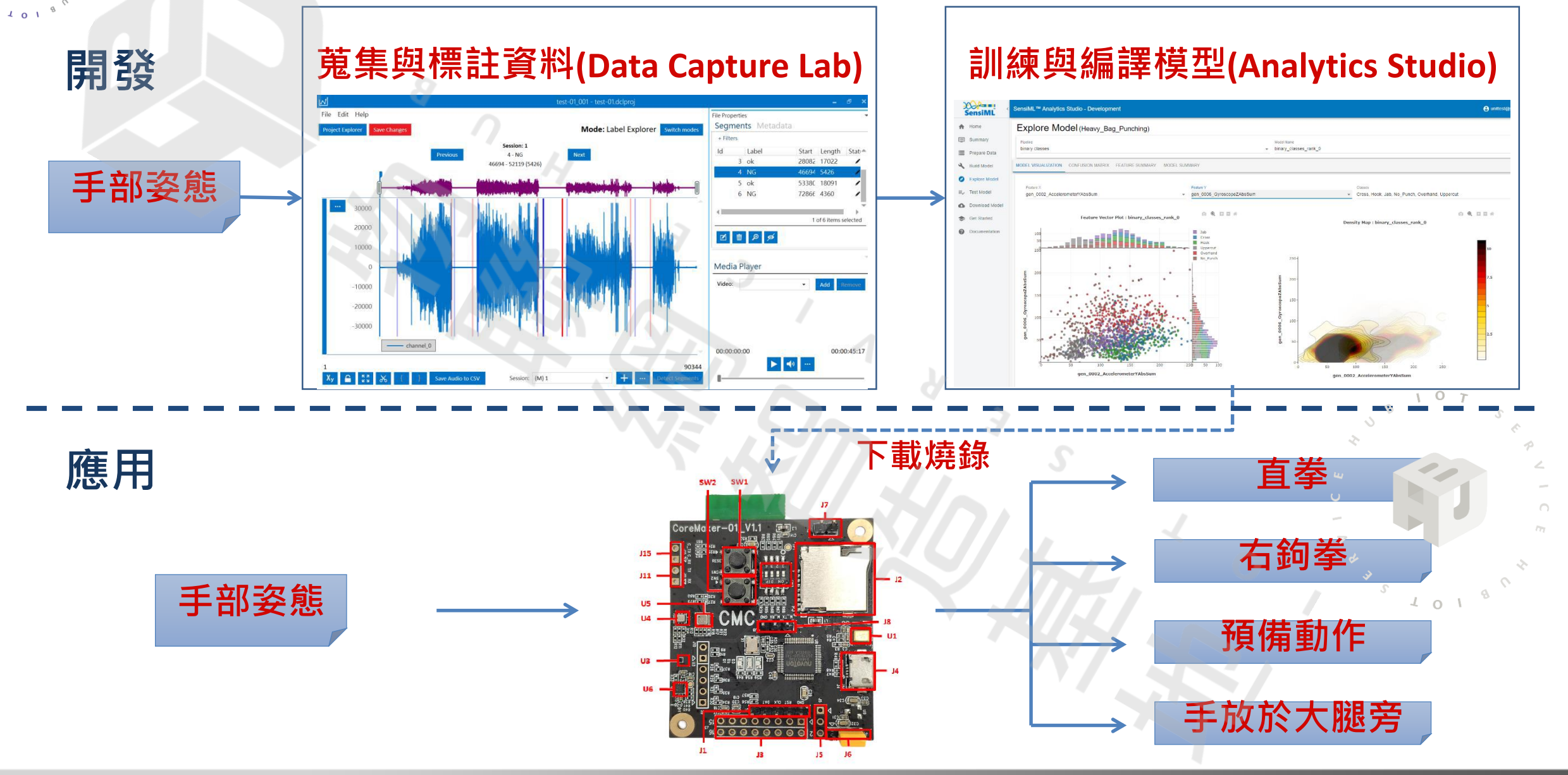

2022 © 資訊工業策進會 Institute for Information Industry

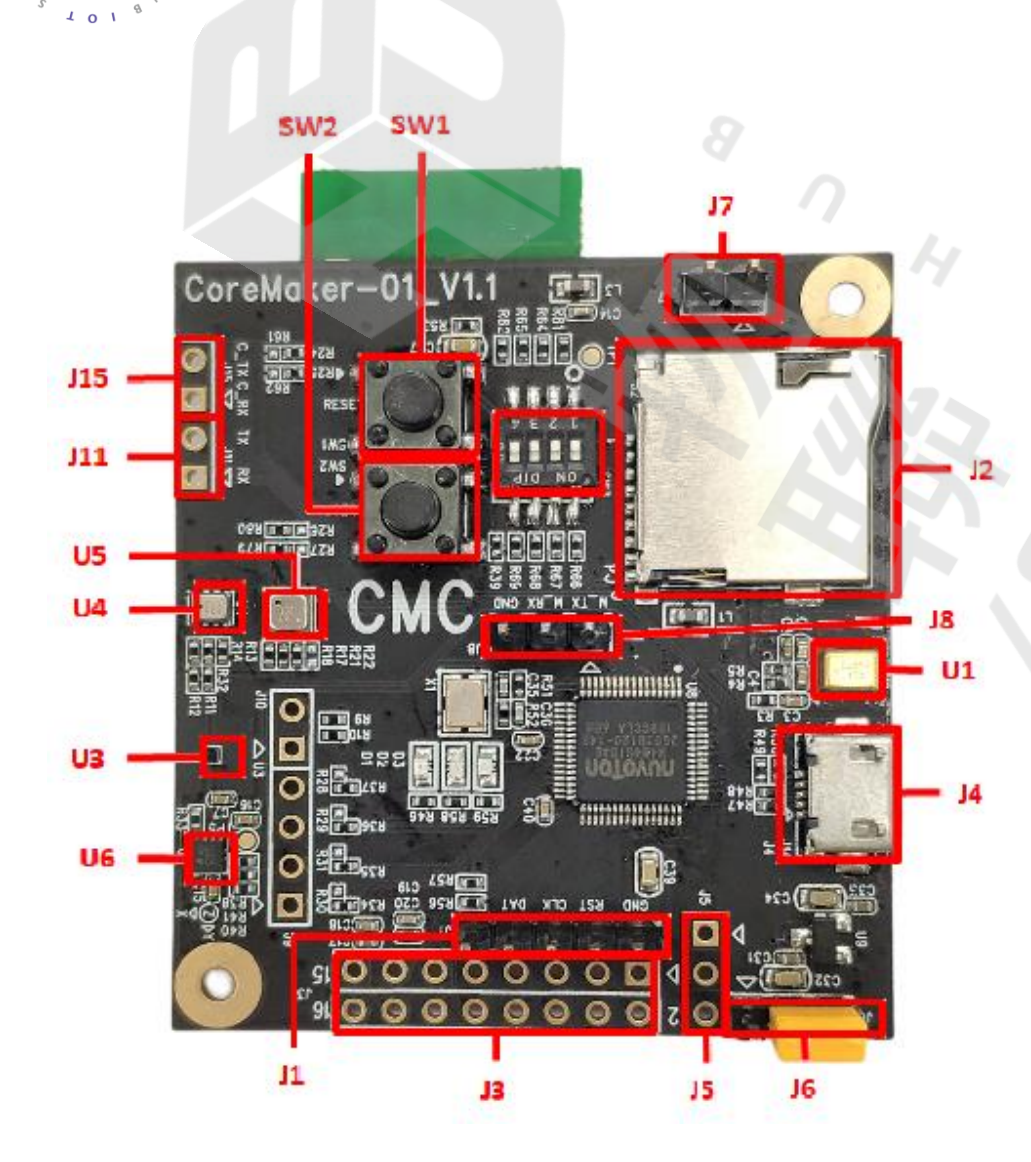

# **開發環境介紹---硬體**

## **主控制器M484SIDAE**

工作主頻高達 192 MHz,512KB Flash/160 KB SRAM,内建 FPU和DSP可加速算法, 1.8V到3.6V操作電壓, 以及 - 40 ℃ 到 105 ℃ 的工業級工作溫度

**板上元件**

- 磁力計(GMC306A)
- 氣壓計(GMP102)
- 環境偵測(BME680)
- 加速度計(KX122-1037)
- 麥克風
- WIFI/BLE無線模組
- **支援介面**
	- mikro bus

# **開發環境建立**

- CoreMaker-01\_V1.1 **操作指南**:**[環境設定、下載及編譯原始碼、加入](https://github.com/CoretronicMEMS/CoreMaker-01/blob/master/docs/coremaker%E6%93%8D%E4%BD%9C%E6%8C%87%E5%8D%97_V1.1.pdf)**AI • **範例程式**
	- WiFi **[運行指南](https://github.com/CoretronicMEMS/CoreMaker-01/blob/master/docs/CoreMaker-01%20wifi%20%E9%81%8B%E8%A1%8C%E6%8C%87%E5%8D%97.pdf)**
	- [SD Card](https://github.com/CoretronicMEMS/CoreMaker-01/blob/master/docs/CoreMaker-01%20Sd%20card%E9%81%8B%E8%A1%8C%E6%8C%87%E5%8D%97.pdf) **運行指南**
	- LED **[燈效控制範例](https://github.com/CoretronicMEMS/CoreMaker-01/blob/master/docs/CoreMaker-01%20LED%E7%87%88%E6%95%88%E6%8E%A7%E5%88%B6.pdf)**
- Sensor Datasheet
	- KX122-103 **[加速度感知器](https://github.com/CoretronicMEMS/CoreMaker-01/blob/master/docs/KX122-1037-Specifications-Rev-6.0.pdf)**
	- BME680 **[環境感知器](https://pdf1.alldatasheet.com/datasheet-pdf/view/1132061/BOSCH/BME680.html)**
	- GMP102 **[氣壓感知器](https://github.com/GlobalMEMS/Datasheets/blob/master/GMP102%E6%95%B0%E6%8D%AE%E6%89%8B%E5%86%8CV1.3.pdf)**
	- [SPU0410LR5H-QB](https://media.digikey.com/pdf/Data%20Sheets/Knowles%20Acoustics%20PDFs/SPU0410LR5H-QB_RevH_3-27-13.pdf) **聲音感知器**
- CoreMaker-01**電路圖**
	- [CoreMaker-01\\_V1.1](https://github.com/CoretronicMEMS/CoreMaker-01/blob/master/docs/coremaker-01_V1.1(220216).pdf)
- **應用指南**
	- [CoreMaker-01\\_V1.1](https://github.com/CoretronicMEMS/CoreMaker-01/blob/master/docs/coremaker-01_V1.1%E9%9B%BB%E6%BA%90%E4%BE%9B%E6%87%89%E6%A8%A1%E5%BC%8F.pdf)**電源供應模式**
	- [CoreMaker-01\\_V1.1 PWM](https://github.com/CoreMaker-01/blob/master/docs/CoreMaker-01_V1.1%20PWM_LED.pdf)**控制**LED**和風扇**

# **資料蒐集相關設定**

### **檔案位置:** CoreMaker-01/sensors/SensorHub.cpp

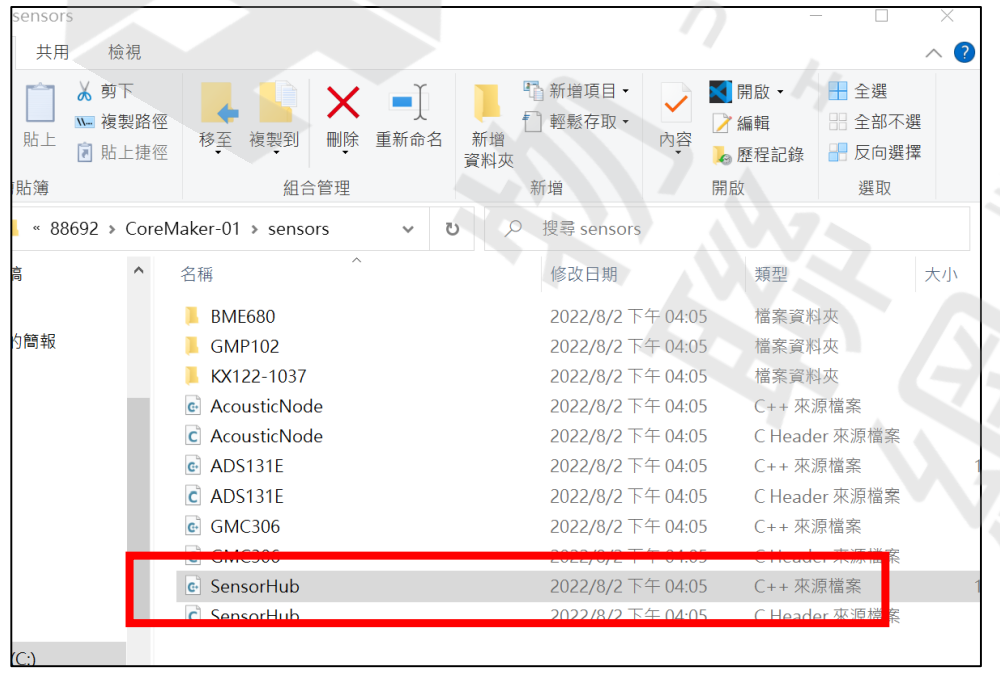

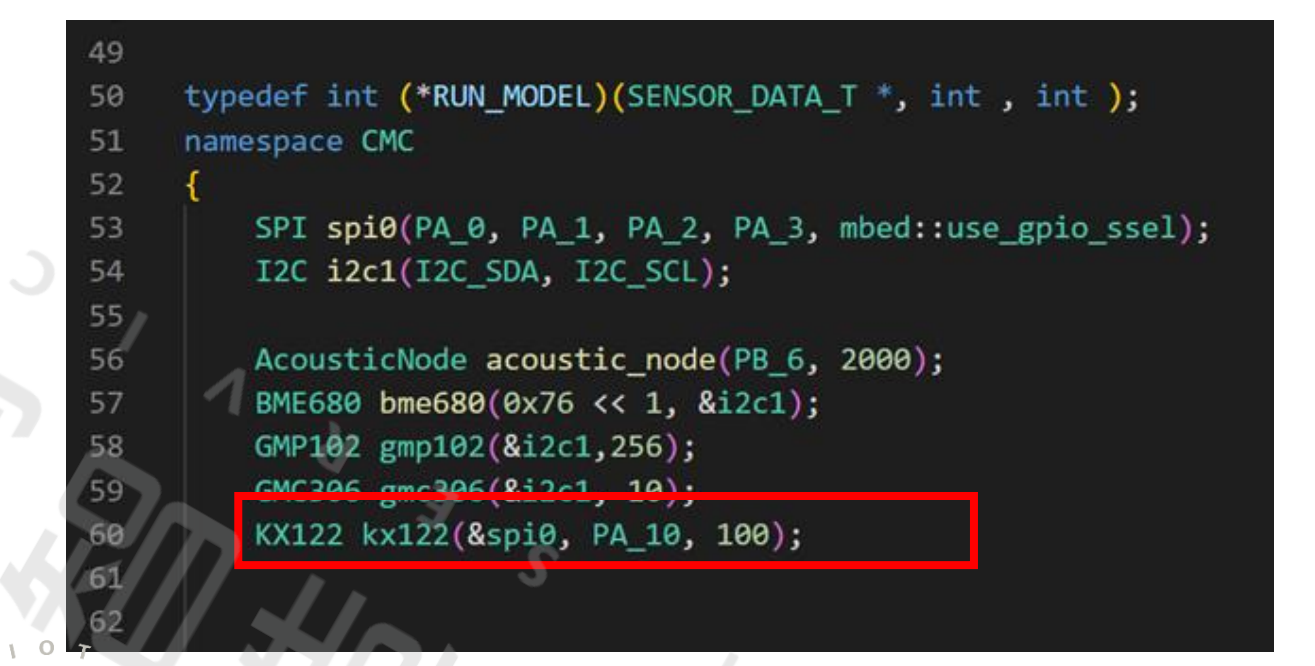

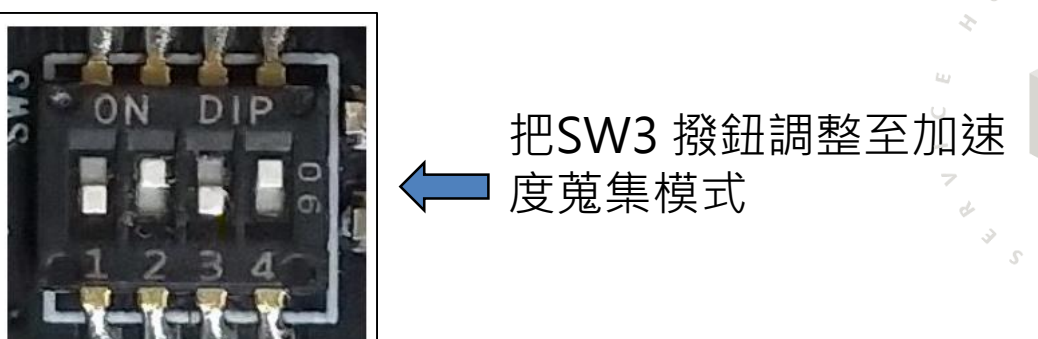

在SensorHub.cpp的60行 將聲音取樣類別調整至100Hz當作採樣頻率

 $\Omega$ 

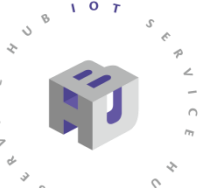

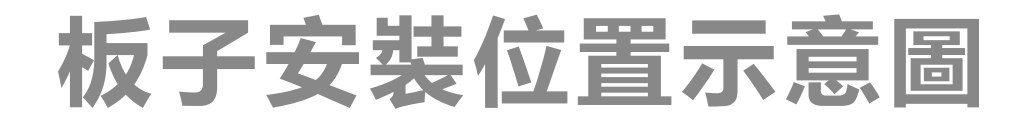

#### CoreMaker-01放於手背,並以板上的wifi模組與中指切齊

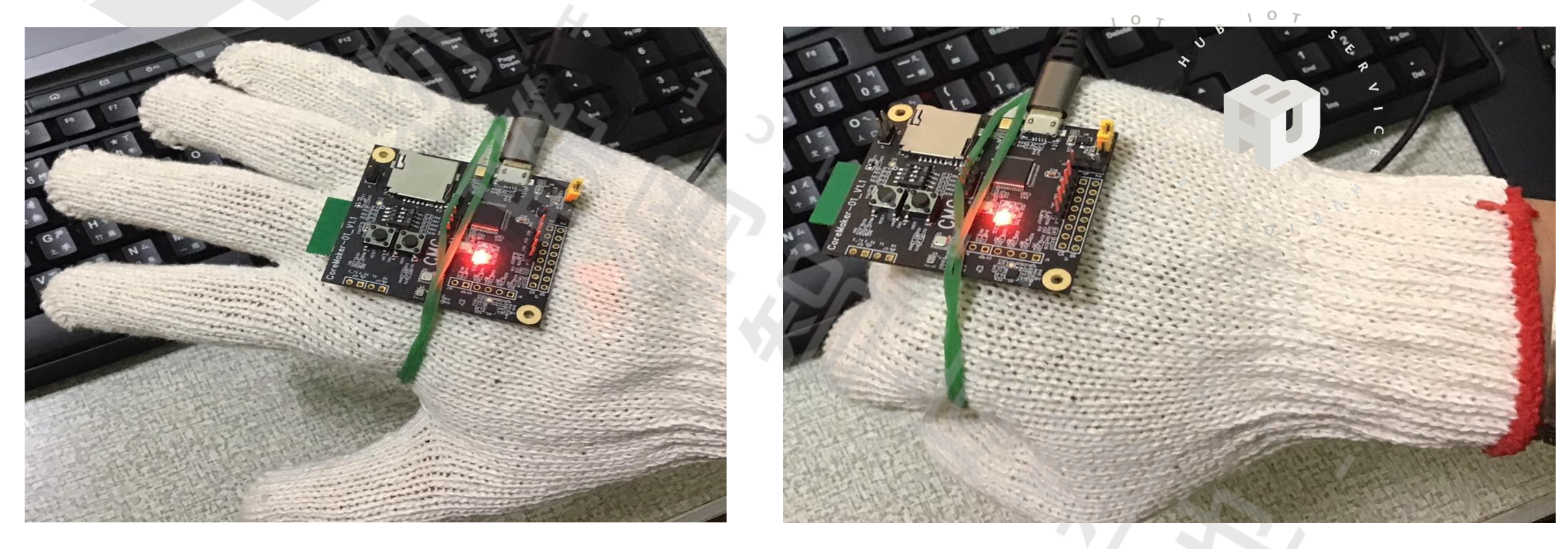

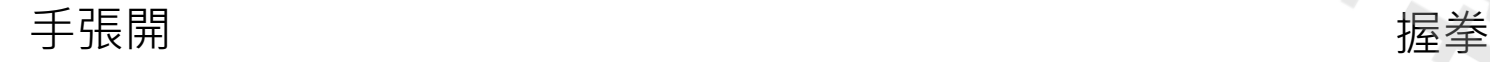

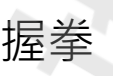

**動作演示**

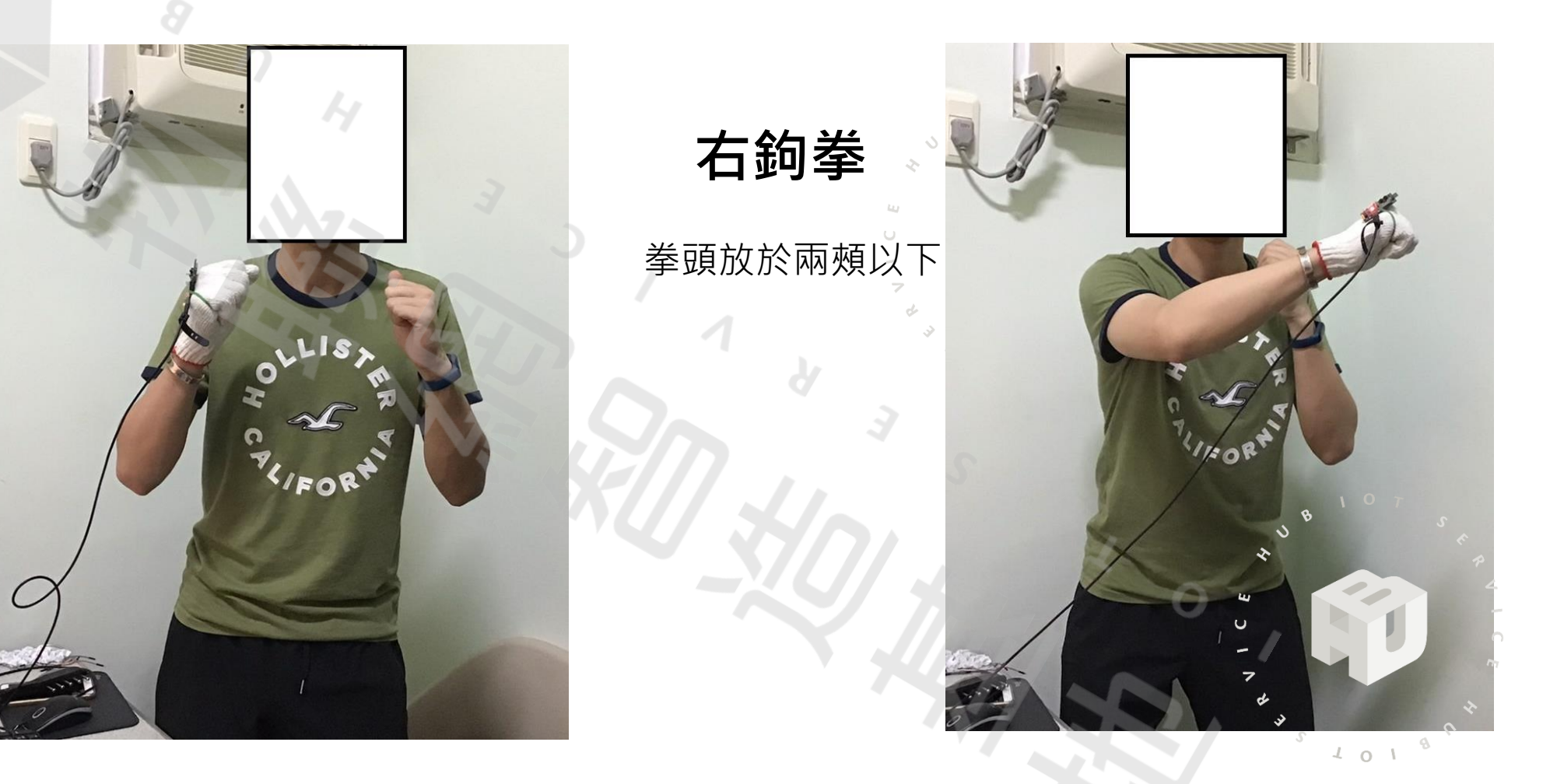

## **預備動作**

 $401$ 

拳頭放於兩頰以下

姿勢參考<https://www.funsport.com.tw/Article/Detail/37720?lang=zh-TW>

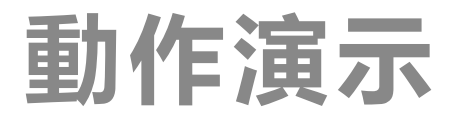

**直拳**

 $\overline{\mathcal{M}}$ 

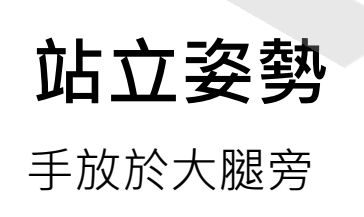

 $\circ$ 

 $\sqrt{2}$  o  $\sqrt{2}$ 

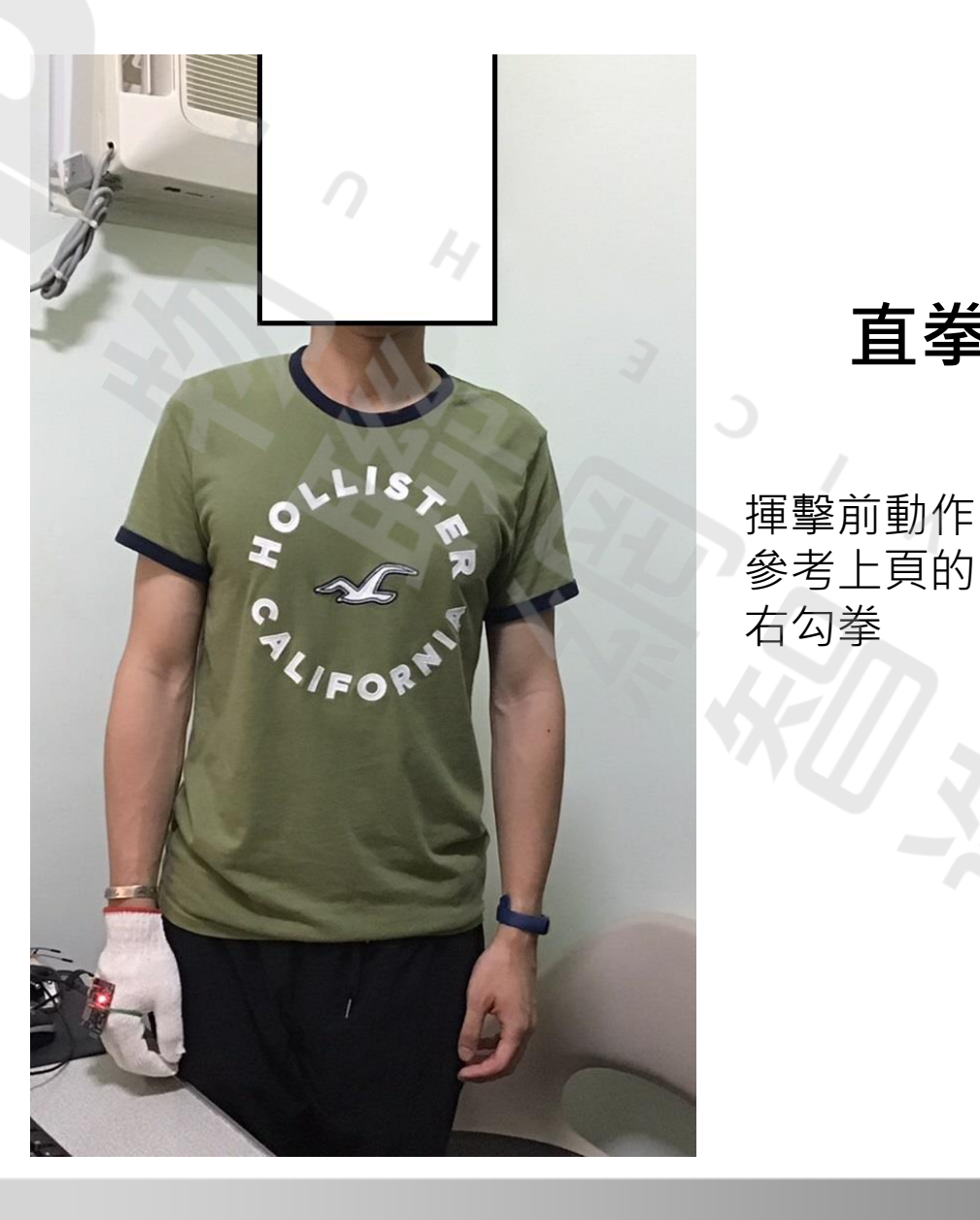

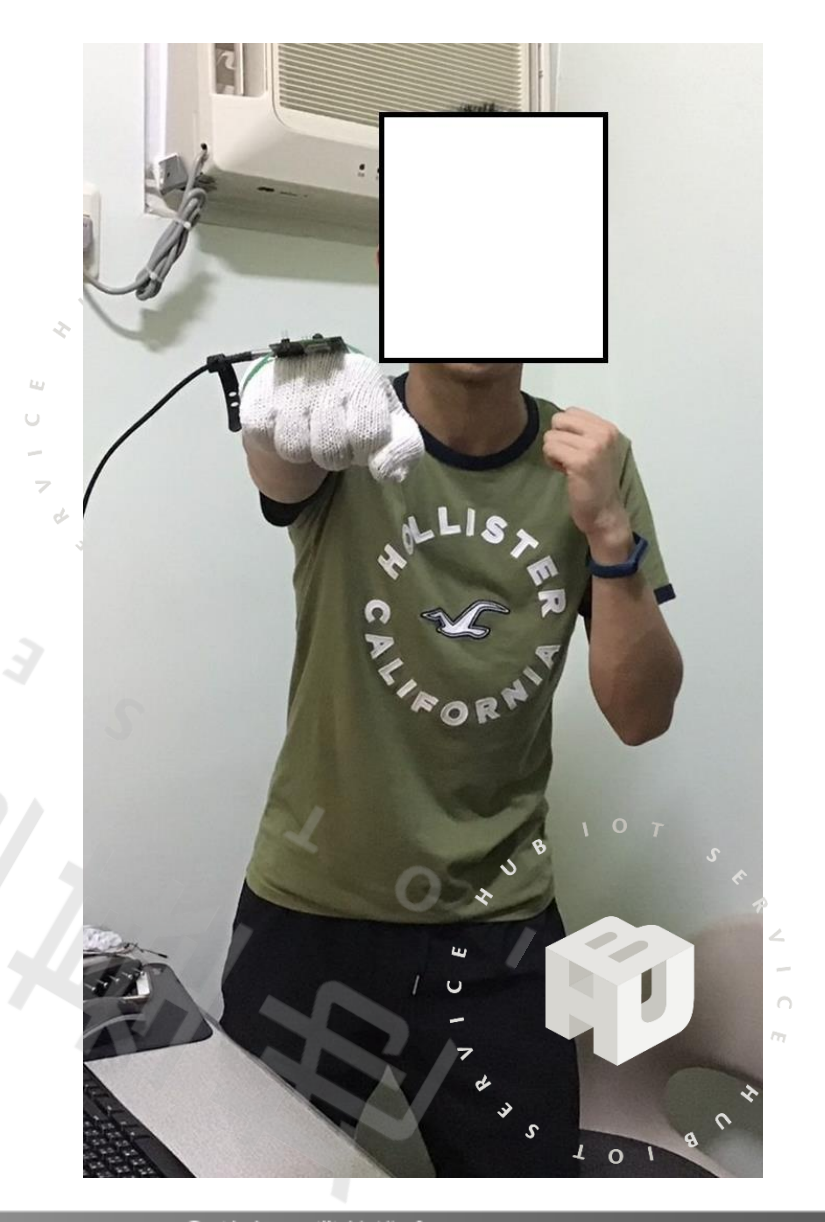

2022 © 資訊工業策進會 Institute for Information Industry

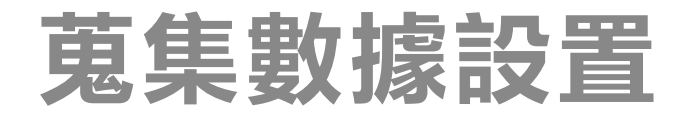

### 設定感測器來源為motion 其取樣頻率為100Hz あたいのは、このサイトのようなものは、このようなものがあります。

 $\circ$ 

 $\sqrt{2}$ 

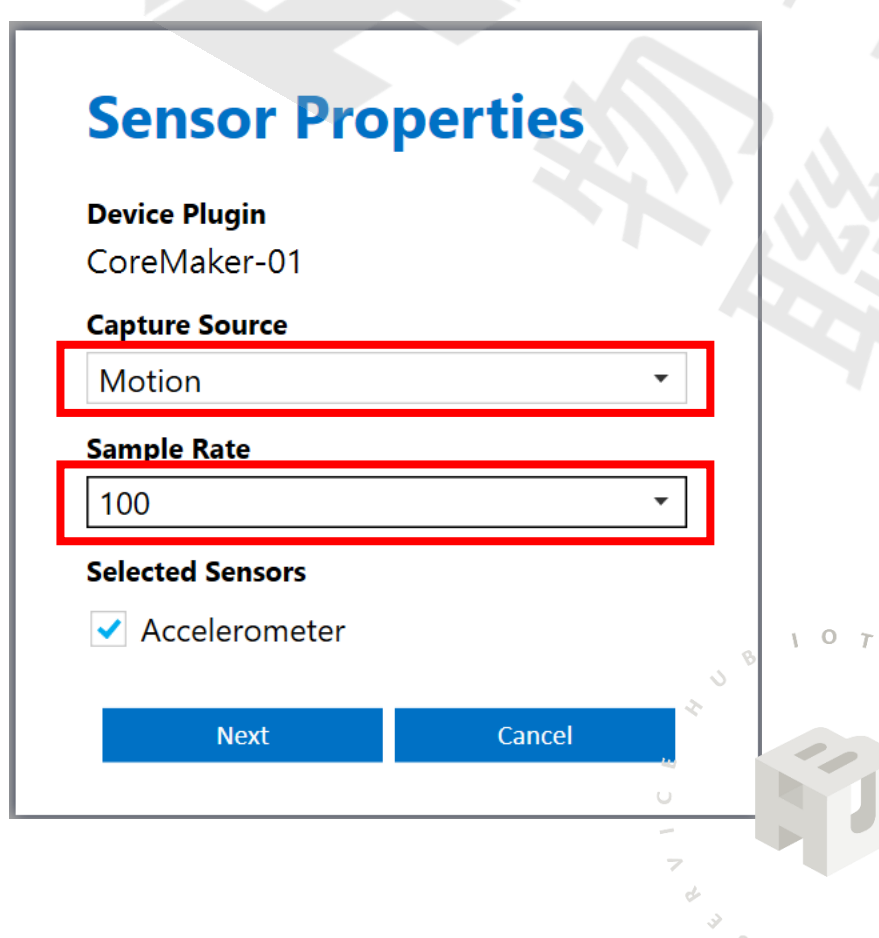

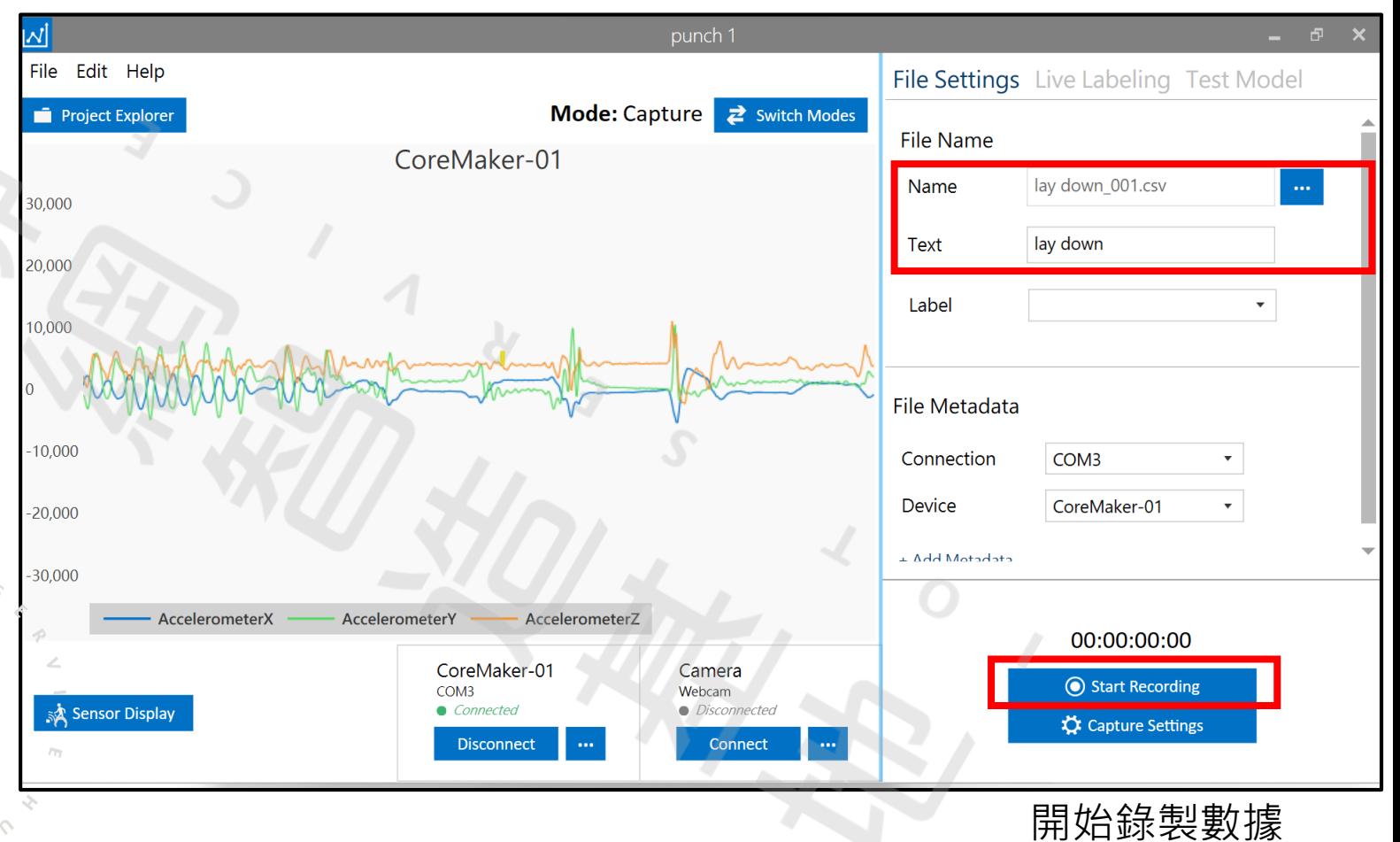

#### 2022 © 資訊工業策進會 Institute for Information Industry

 $101$ 

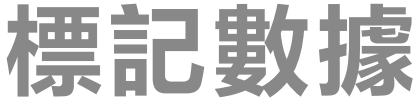

10

7

### **匯入數據:** 選擇要標記的感測器檔案

 $107$ 

 $401$ 

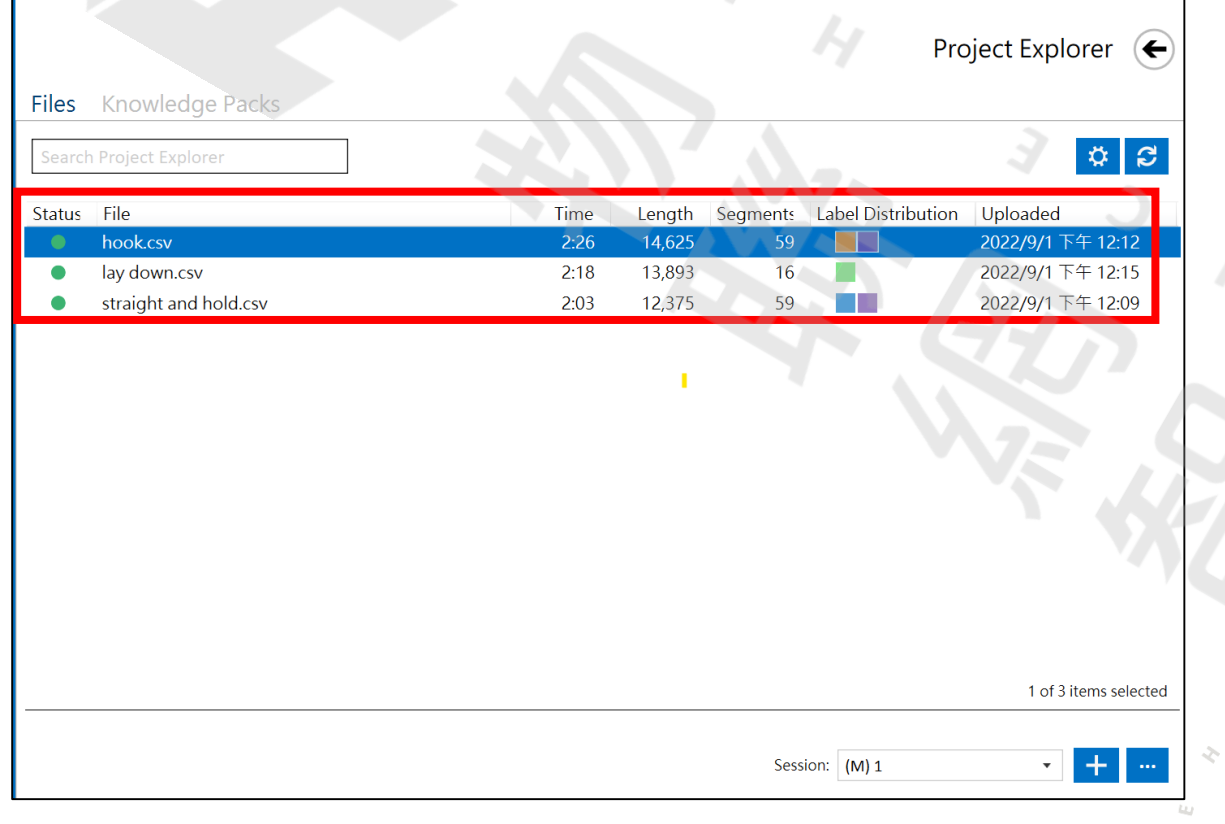

### **建立label:** 點左上Edit,選擇 project properties

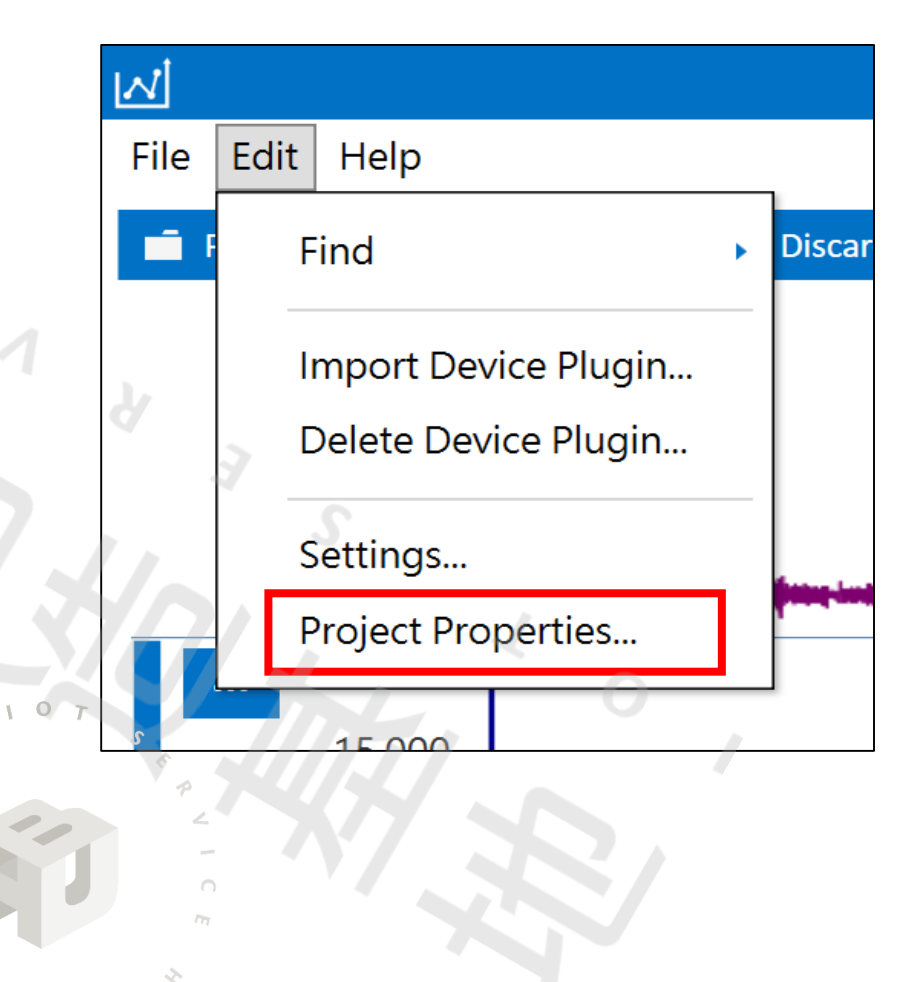

**標記數據**

#### 此次範例要建立四種類別,分別是預備動作、右鉤拳、站立姿勢以及直拳

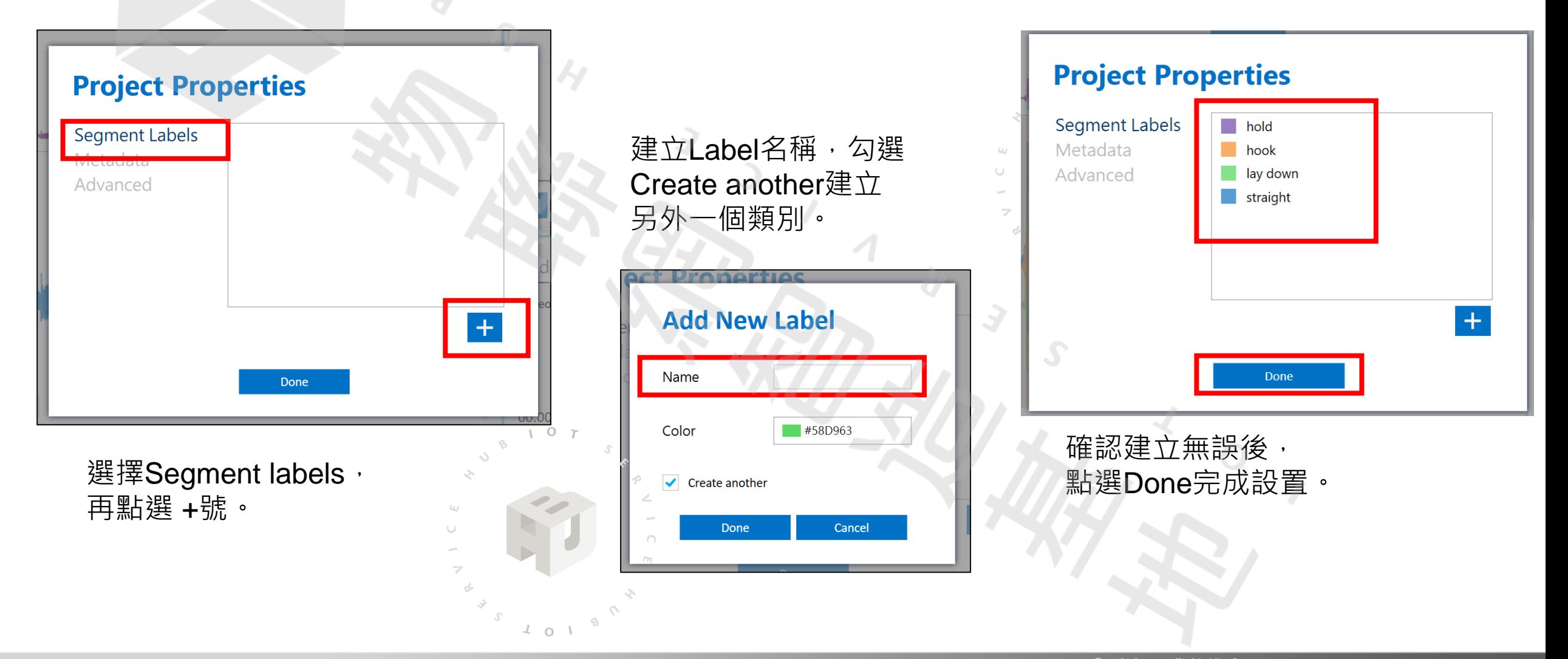

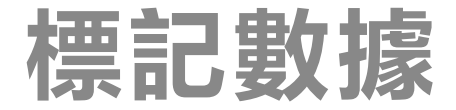

#### 右鉤拳和預備姿勢的標記資料

 $107$ 

 $S$  101

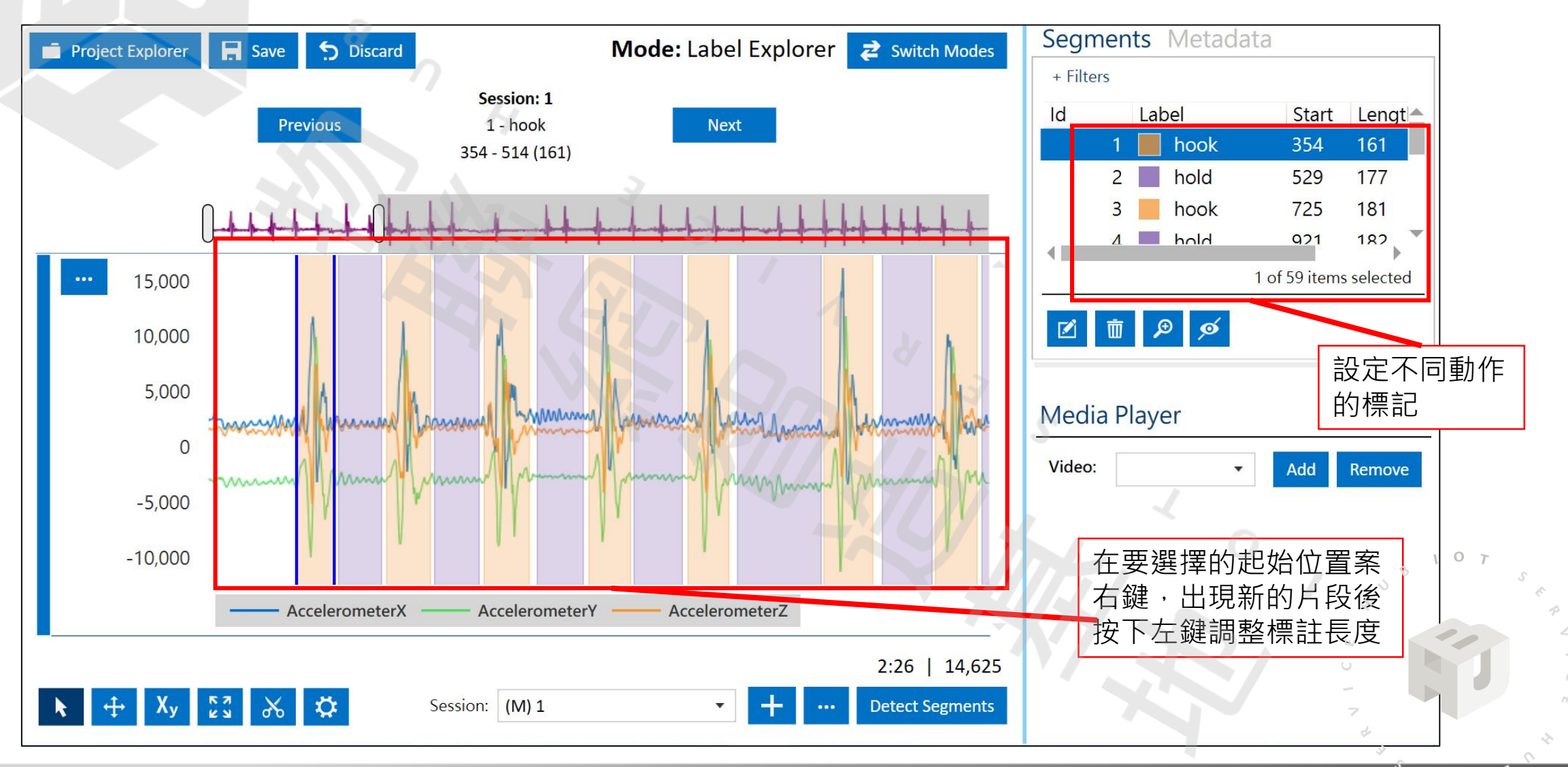

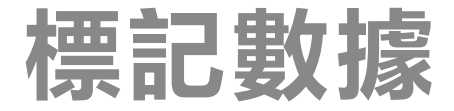

#### 直拳和預備姿勢的標記資料

 $107$ 

 $\sqrt{4}$  o  $\sqrt{1}$ 

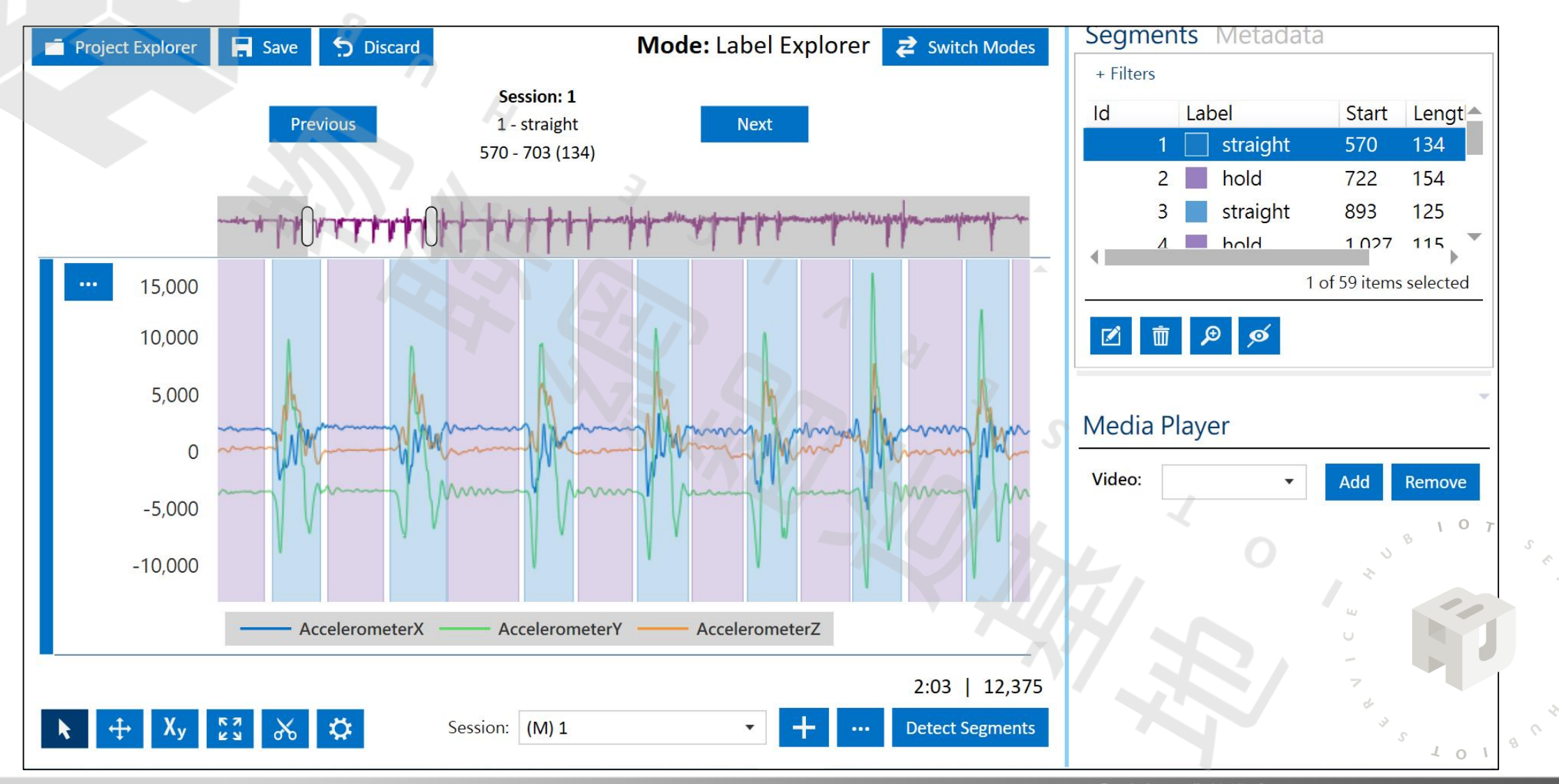

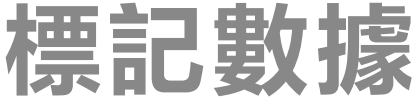

#### 站立姿勢的標記資料

 $107$ 

 $\sqrt{4}$  o  $\sqrt{1}$ 

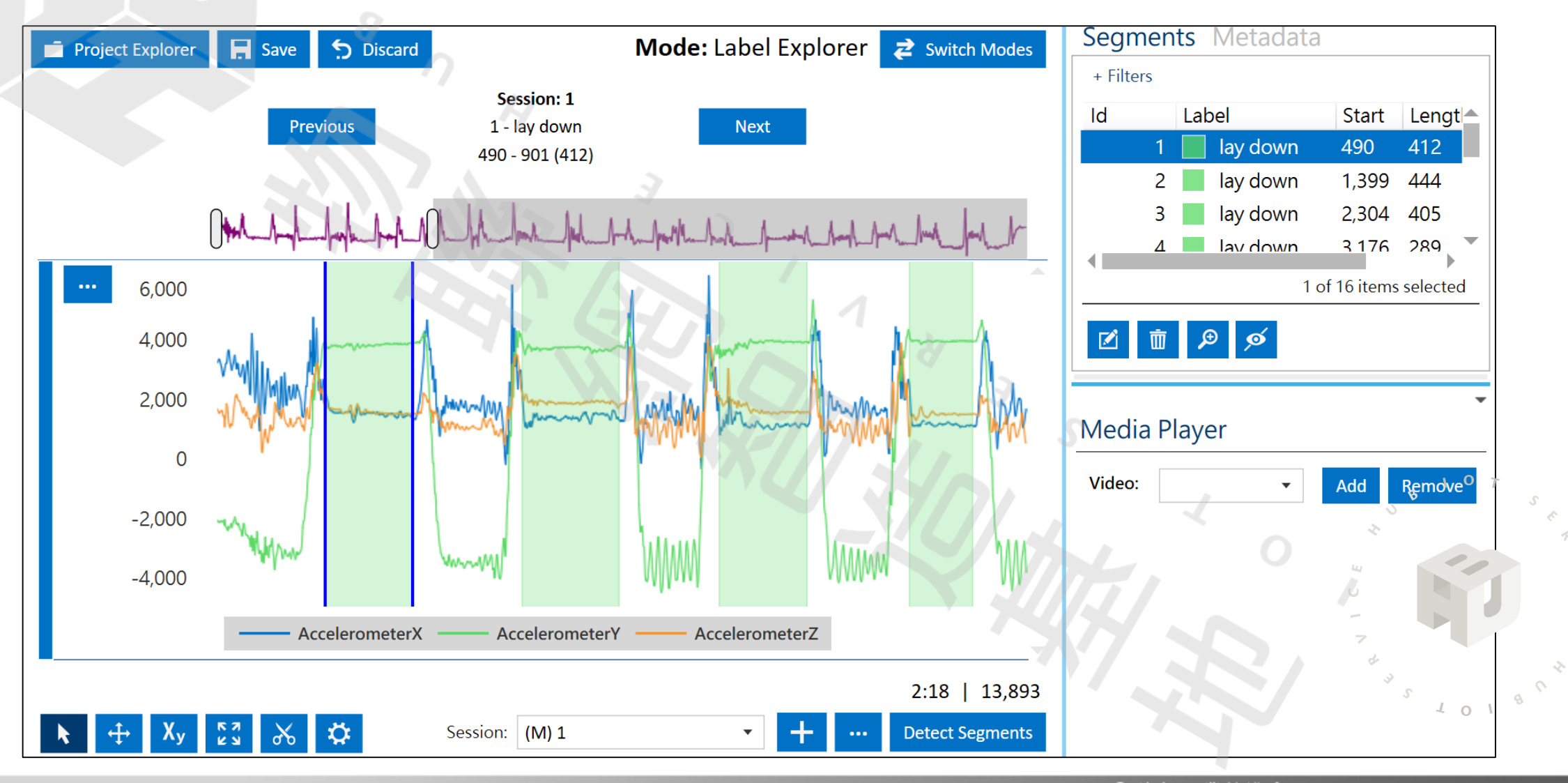

2022 © 資訊工業策進會 Institute for Information Industry

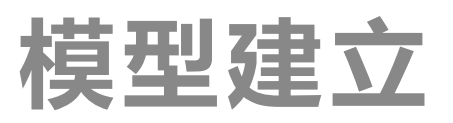

合上

 $\blacksquare$ 

e D

NED

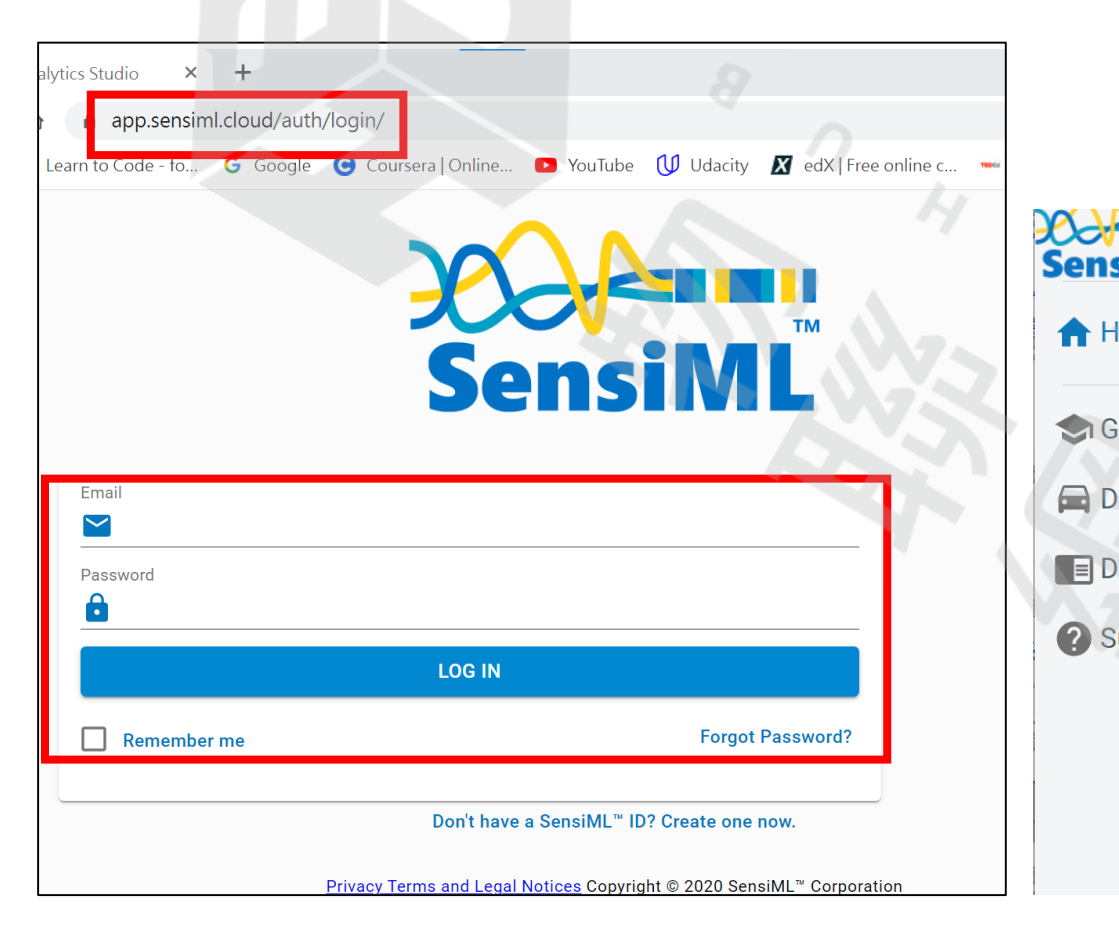

 $\mathbf{o}$ 

 $\sqrt{2}$ 

開啟 SensiML Analytics Studio 網頁: <https://app.sensiml.cloud/auth/login/> 登入註冊帳號

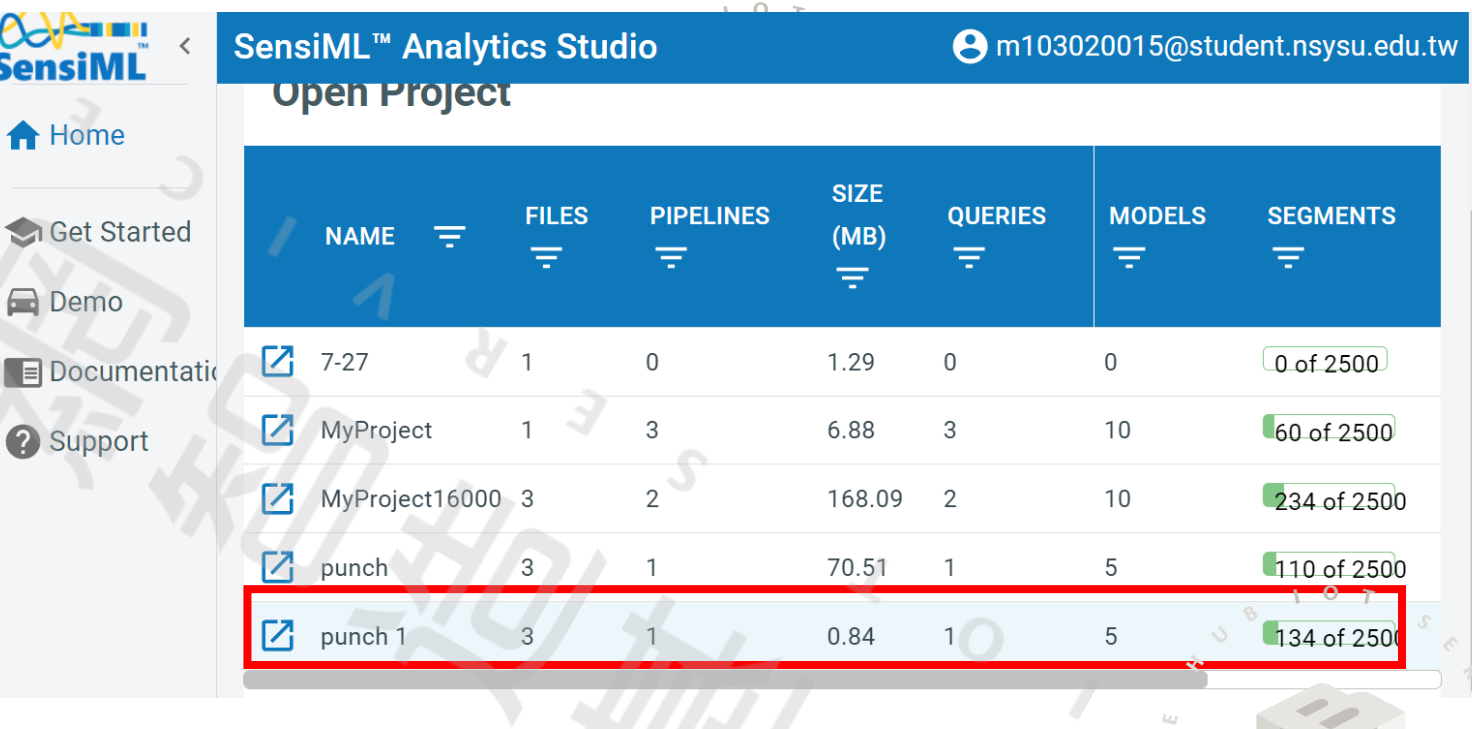

網頁主畫面,選擇我們要訓練模型的Project

 $\circ$ 

**模型建立**

在左方目錄欄點選Prepare Data,輸入Query 名稱 (自訂),選擇Session和Label,完成後點擊Save

 $\mathbf{o}$ 

 $101$ 

### 於左方目錄欄點選Build Model, 點選建立新的Pipeline

 $\circ$ 

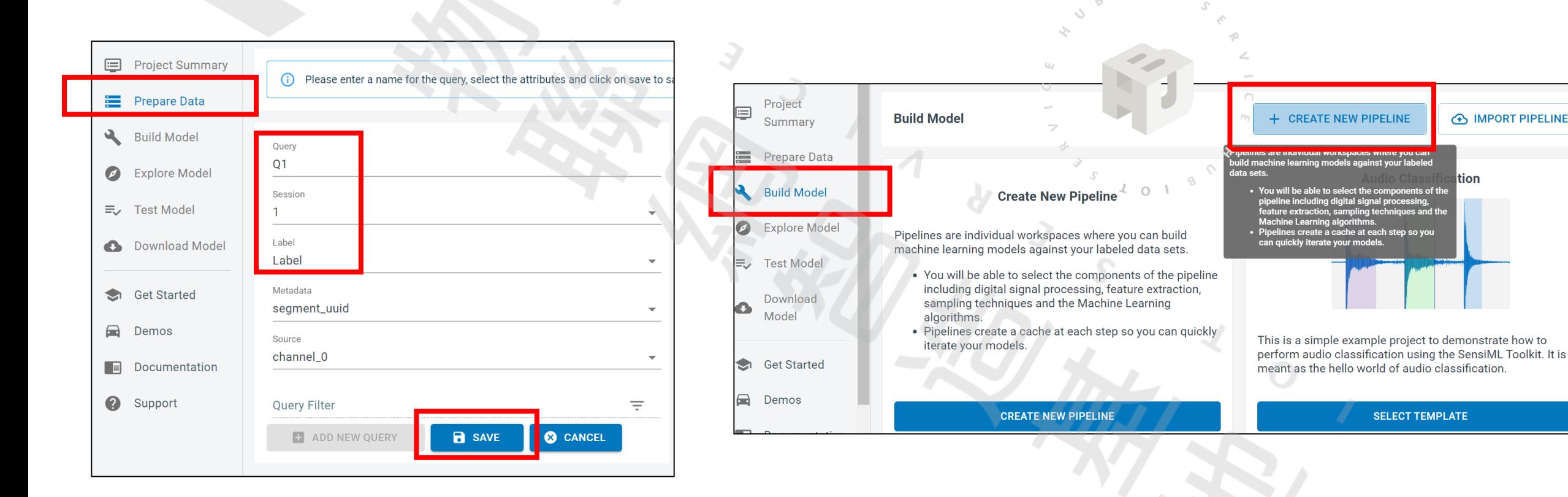

**AS IMPORT PIPELINE** 

tion

**SELECT TEMPLATE** 

# **模型建立**

#### 跳出資訊欄,按Next ポテレント ディティティティティティティー しゅうしょう (自記),選擇Query,完成後 **點選Create pipeline**  $2.0002$ **Create New Pipeline**  $\times$ **Create New Pipeline**  $\times$ Select parameters Create pipeline New name Select parameters Create pipeline P1  $\odot$ Query AutoML is used to create a set of models within the desired statistical (accuracy, f1-score, sensitivity, etc.)  $O<sub>1</sub>$ and classifier size (neurons, features) parameters. As the algorithm iterates each optimization step, it narrow downs the searching space to find a desired number of models. The optimization terminates when  $107$ the desired model is found or the number of iterations reaches the max number of iterations. Use session preprocessor Q1 **Name Label Column** Label **Columns** channel\_0 **Metadata Columns** segment\_uui Use SensiML AutoML to find the best machine learning algorithm  $\circ$ **Session** NOT BUILT **Cache Status NEXT CREATE PIPELINE**

#### 2022 © 資訊工業策進會 Institute for Information Industry

17

![](_page_18_Picture_0.jpeg)

### 設定辨識長度以及辨識的間隔時間, 其Window Size 的數值要小於資料標記中擷取片段的最小長度

![](_page_18_Picture_26.jpeg)

18

#### 設定完成後點選OPTIMIZE開始建構模型

![](_page_19_Picture_0.jpeg)

### 運行完成後會顯示五個不同的模型,有各自不同的精確度和分類器大小等特徵供使用者挑選適合的模型

![](_page_19_Picture_12.jpeg)

![](_page_20_Picture_0.jpeg)

ARM

CoreMaker-01 Name: Audio

Knowledge Pack model

![](_page_20_Picture_85.jpeg)

 $\circ$ 

 $101$ 

#### A m103020015@student.nsysu.edu.tw tion Information  $\tau$ 在左方目錄欄點選 **ARM GCC Generic** Download Model , Use the ARM-GCC compiler to build libraries for ARM Cortex-M/A devices. 選擇要下載的模型, **Firmware Documentation** Compiler 點選 ARM GCC Generic 後, 按Select platform 繼續 下一頁設定。Sample Rate: 16000  $\mathcal{S}$ **Sensors: Microphone** SensiML AI Model Runner An application that feeds sensor data into a SensiML

**模型下載**

#### 更改部分: Float options  $\rightarrow$  Soft FP Compiler → GNU 10.3.1 按下Download下載模型的壓縮檔

![](_page_21_Picture_78.jpeg)

#### 模型輸出的數字1到4,代表相對應的動作

![](_page_21_Figure_4.jpeg)

## **Knowledge Pack information**

#### **Class Map:**  $-\mathcal{S}$

 $1 - hold$ 2 - hook 3 - lay down

4 - straight

### **Resource Estimates**

把下載下來的檔案解壓縮後, 將裡面libsensiml 資料夾 替換掉CoreMaker-01 原本的libsensiml 資料夾

ℐ

 $101$ 

![](_page_22_Picture_37.jpeg)

# **韌體程式碼**

#### 將原本第80行程式碼改為NULL, 第82行改 為kb\_run\_model, 使CoreMaker-01開發板 為は2-ran\_meas. 及Ostomako: 51, 3. 2. 本文 修改辨識結果打印訊息,降低資料量

![](_page_23_Picture_67.jpeg)

## > sensors >  $\mathbf{G}$  SensorHub.cpp if(m\_DCLStatus == DCL\_CONNECTED) serial.send((uint8\_t\*)m\_dataBuffer, m\_dataLen); else if(run\_ai\_model[i]) int ret = run\_ai\_model[i]((SENSOR\_DATA\_T\*)m\_dataBuffer, m\_dataLen/sizeo if (ret  $> -1$ )  $printf("%d\n'n", ret);$ keset running model to initial state. else if  $(\text{ret} == -2)$ printf("This segment has been filtered.\n"); else if  $(\text{ret} \leftarrow -2)$ printf("AI error: %d\n", ret);

# **編譯與燒錄韌體**

n.

 $\circ$ 

### **Step1執行編譯指令**

#### 图 命令提示字元  $\Box$ Microsoft Windows [版本 10.0.18362.267]<br>(c) 2019 Microsoft Corporation. 著作權所有,並保留一切權利。 :\Users\kc.hu>cd CoreMaker-01' C:\Users\kc.hu\CoreMaker-01>mbed-tools\_compile\_-m\_AIOT2101\_-t\_GCC\_ARM

**Step2編譯出bin檔**

![](_page_24_Picture_82.jpeg)

## **Step3連接開發板**

![](_page_24_Picture_83.jpeg)

- **輸入"mbed-tools compile -m AIOT2101 -t GCC\_ARM"開始編譯**
- **使用CMC\_ISP.exe透過USB進行燒錄下 載bin檔至CoreMaker01開發板上**

 $\times$ 

# **顯示輸出結果**

### 燒錄完成後,以USB轉TTL序列傳輸線連接電腦以及CoreMaker-01,開啟連線程式(如Tera Term)

![](_page_25_Picture_54.jpeg)

 $\sqrt{2}$ 

![](_page_25_Picture_4.jpeg)

![](_page_26_Picture_0.jpeg)

**顯示輸出結果**

連線設定完成後,按下 CoreMaker-01上的 SW2 鍵,當我們開始拳擊 動作時,可在螢幕視窗上看到AI 辨識的分類結果。

![](_page_26_Figure_3.jpeg)

![](_page_26_Picture_5.jpeg)

按鍵:

CoreMaker-01 V1.1

![](_page_27_Picture_0.jpeg)

## **請參考Ideas Hatch網站說明**

 $101$ 

 $\circ$ 

 $\perp$  $\circ$ 

![](_page_28_Picture_0.jpeg)

 $0<sub>T</sub>$ 

 $\cap$ 

ą

 $\gamma$  0  $\gamma$ 

 $\mathcal{S}$ 

 $\Diamond$